パスワードをお忘れの方は下記をご参照いただき、 新しいパスワードを設定ください

1.「けんしんナビ」へアクセスします。

「けんしんナビ」へは、カヤバ健康保険組合HPの下部にある

けんしんウナビ スイッチからも入れます。 カヤバ健康保険組合のホームページ URL及びQRコード

$$
\downarrow \downarrow
$$

https://www.kybkenpo.or.jp/

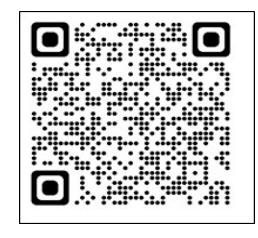

2.オレンジ色の「ログイン」を操作します。

## $\bullet$  over

3.「パスワードをお忘れの方はこちら」を操作します。

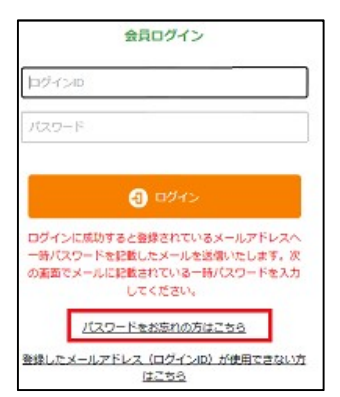

4.パスワード再発行画面が表示されたら

昨年登録した「メールアドレス」と生年月日を入力し

「パスワード再発行」を操作します。

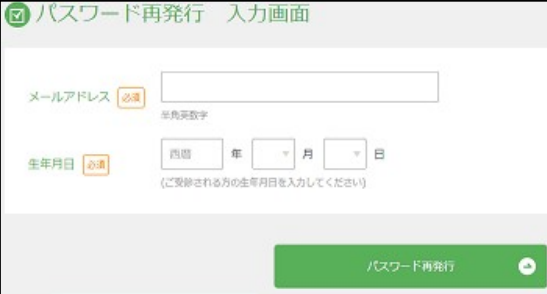

5.パスワード再発行 完了画面が表示されます

メールに届いたパスワード(英数大小文字混在)を控え

「ログイン画面へ戻る」を操作します。

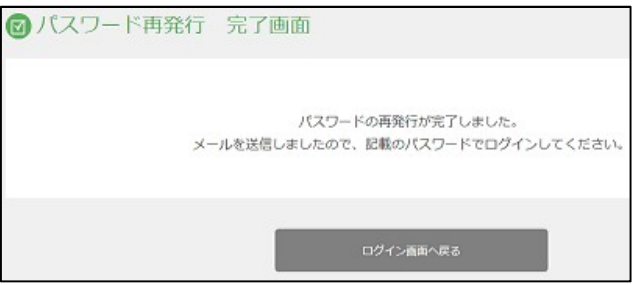

6.「ログインID」に昨年登録したメールアドレス

パスワードに5項で控えたパスワードを入力し

「ログイン」を操作します。

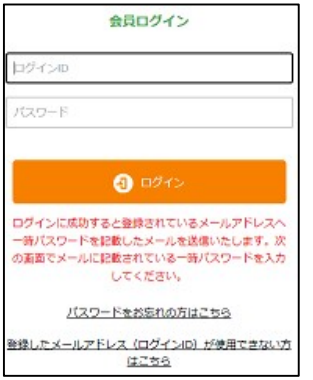

7.「旧パスワード」に5項で控えたパスワードを 「新パスワード」「新パスワード(確認用」に

新しく設定するパスワードを入力し「確認」を操作します。

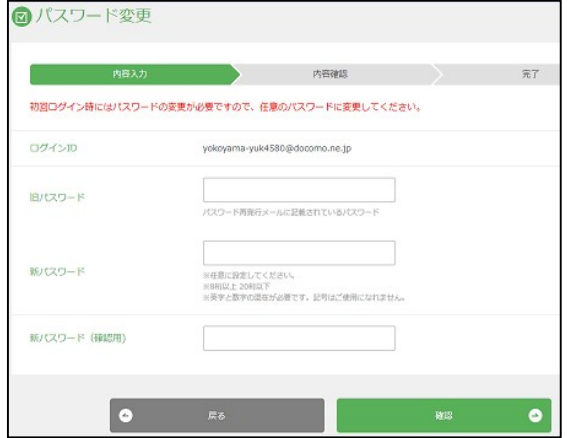

8.下記画面になったら「戻る」を操作します

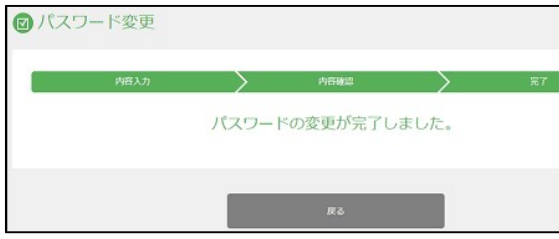

9.会員ログイン画面になりますので

「ログインID」に 昨年登録したメールアドレス 「パスワード」に7項で入力した新しいパスワードを入力し 「ログイン」を操作して予約を進めてください。

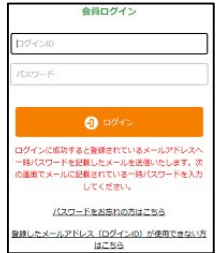